# USING DOCUSIGN WITH SCM

Simplifying the SCM contract document electronic signature process requirements for internal and external contract document signatories with the DocuSign solution. Setup external/internal signers and route your contract for signature

Version 20.6-24

#### **Before we get started**

## THINGS YOU SHOULD KNOW

- **Only the procedures for setting up signers, routing documents for signature, and electronically signing contract has changed with the implementation of DocuSign;** everything else stays the same.
- **Signers no longer need to be registered as bidders or designated as a contact under a registered bidder.** "Yah-hoo."
- **You need a valid email address to setup a signatory**. (That goes for external AND internal.)

There's an alternate procedure that allows you to setup signers the old way using the bidder contact (external) and the PS user ID (internal), but it's more complicated and requires more steps. It's your option, but we're going to focus on teaching you the new way because it's SO much easier!

- **You need a valid phone number** (no extensions) **for the EXTERNAL signer when using the Text Message Identity Authentication**. The preferred method is to use DocuSign functionality requiring authentication of the *external* signer by text. It's simple and verifies the signatory's identity. The alternate method is to create an access code and send it to the signer so that it can be entered during authentication. In case you're wondering, we don't need to authenticate State (internal) signers.
- **As the document author/administrator, you designate the signing order; it should still ALWAYS BE external** (supplier) **first**, **then internal** (the State). All SCM templates have been updated to provide yellow "sign here" tags (invisible from within SCM) in the signature blocks. They'll require signers to provide a signature, a title, and the date.

External signers will be the first tags visible to a signer, so you've got to get the signing order right! Again, supplier first, then the State.

### Contents

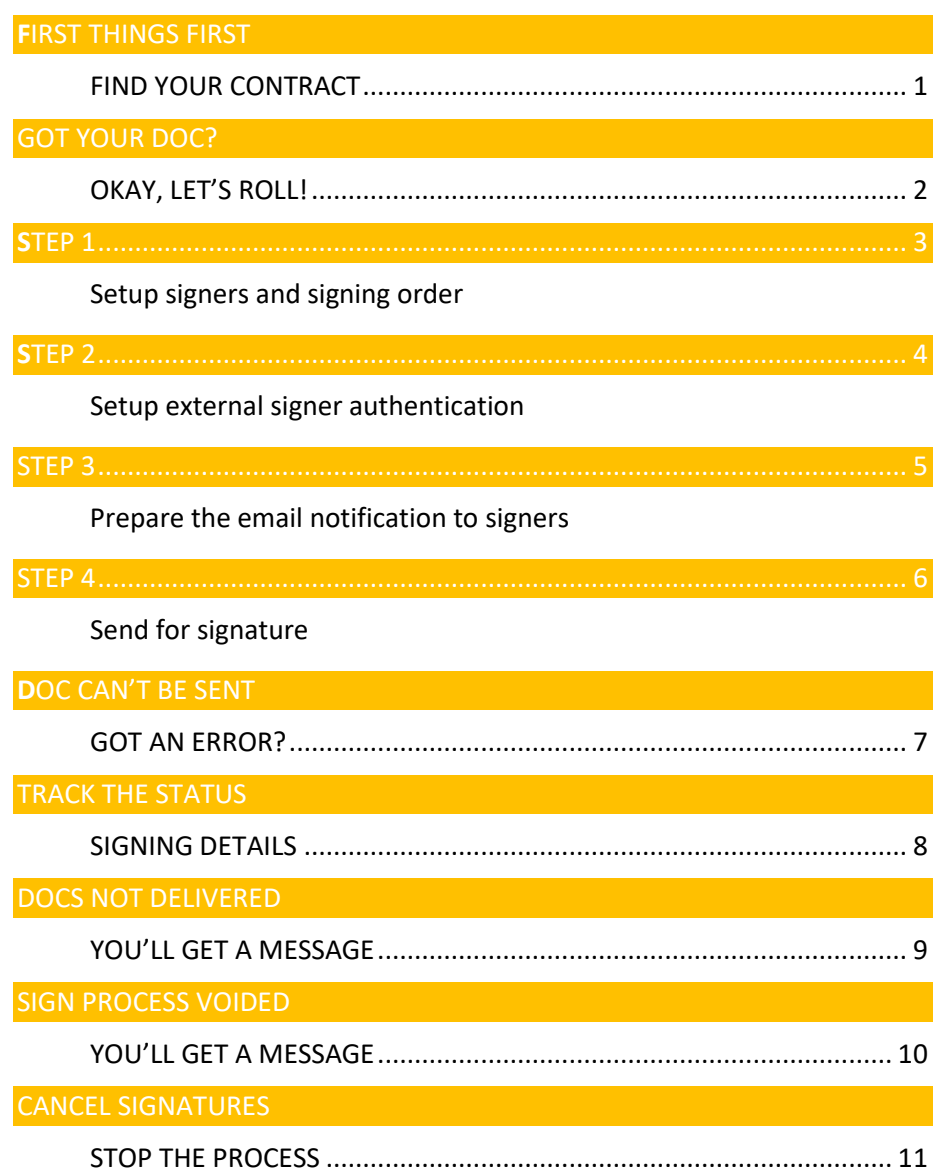

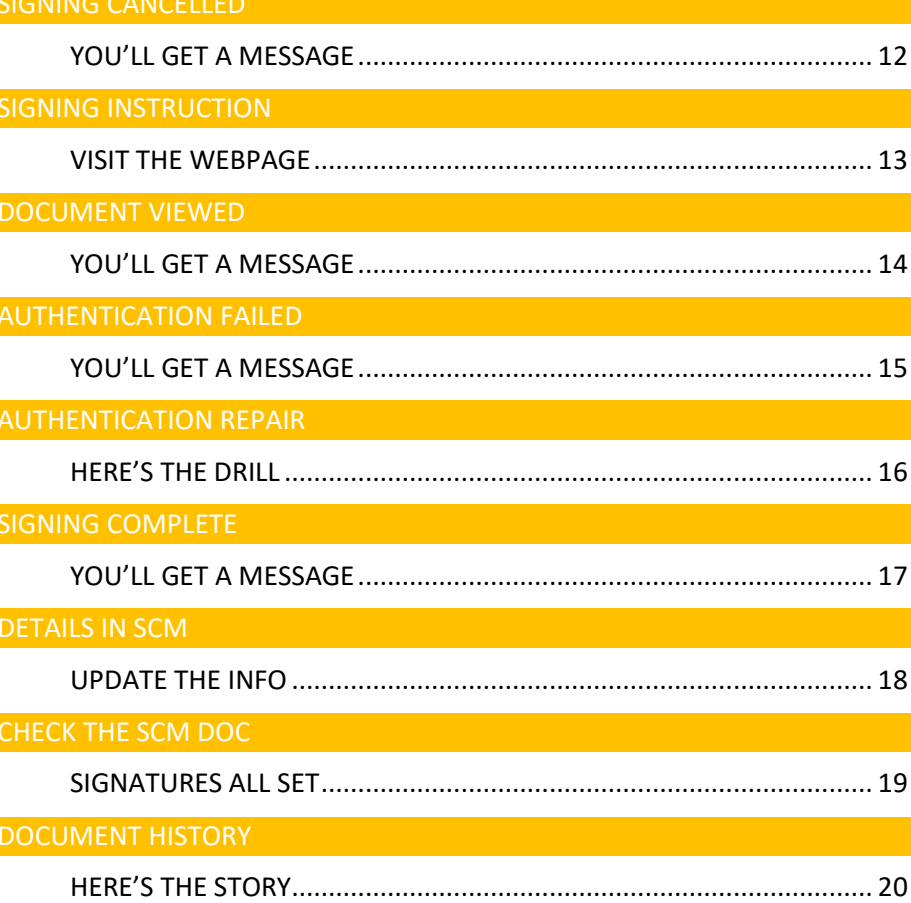

**Okay, here we go!** 

## <span id="page-3-0"></span>FIRST THINGS FIRST

### **FIND YOUR CONTRACT**

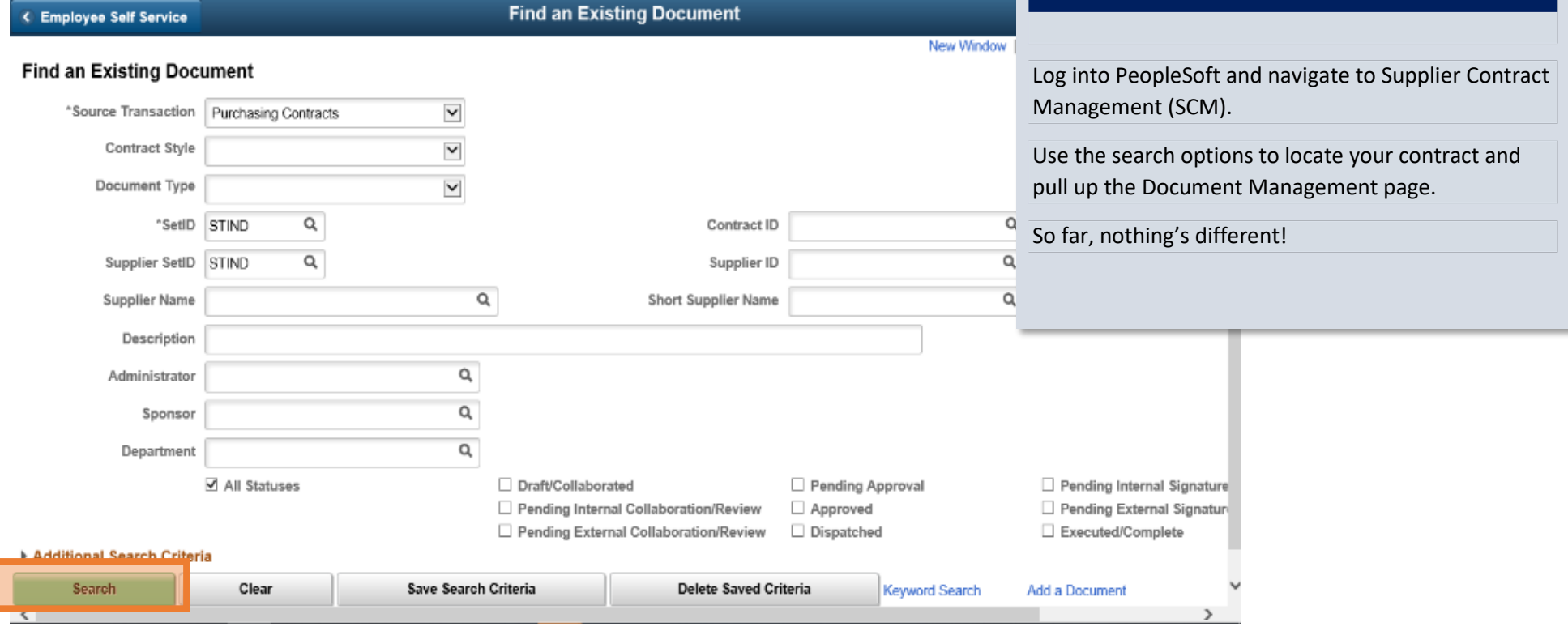

### **On your mark. Get set.**

<span id="page-4-0"></span>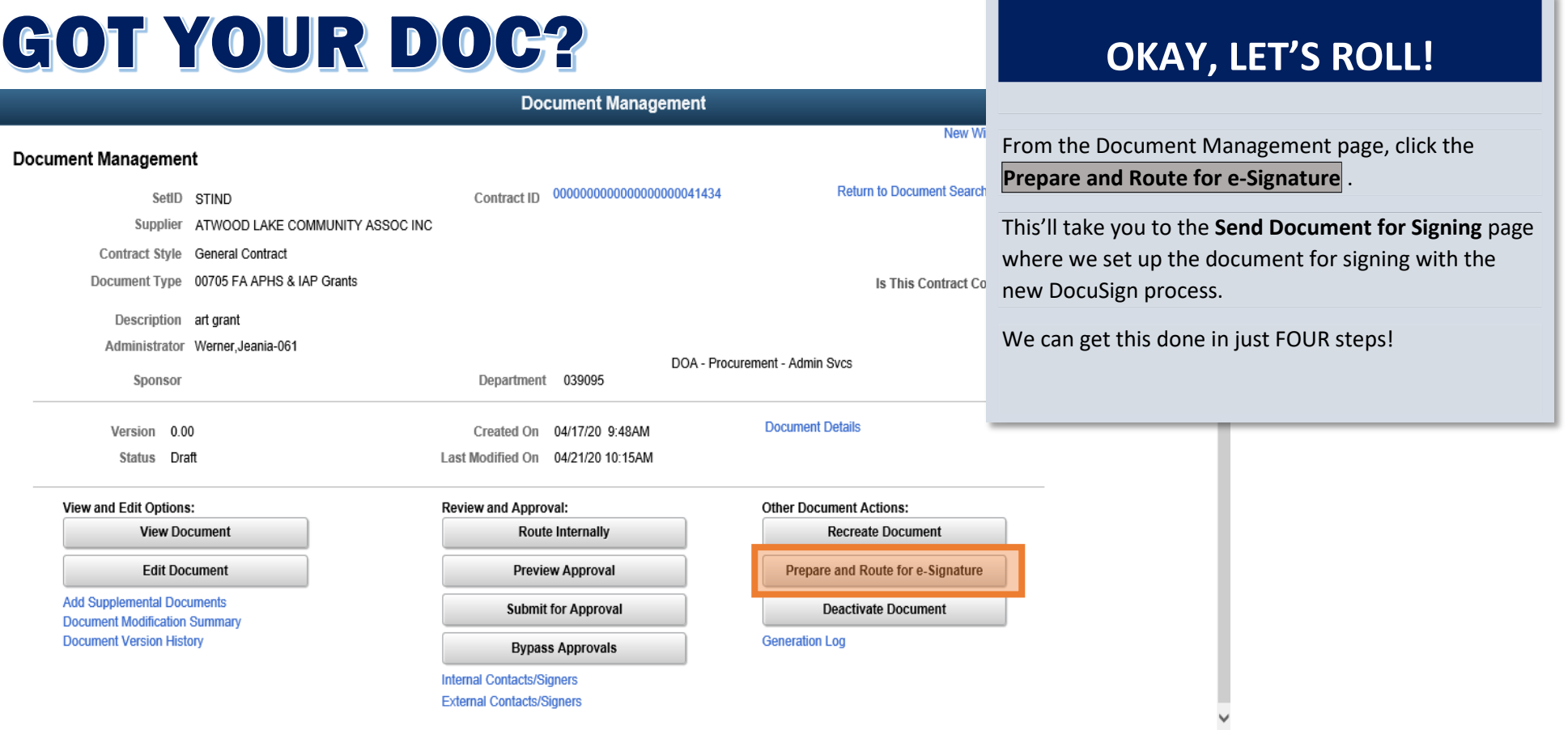

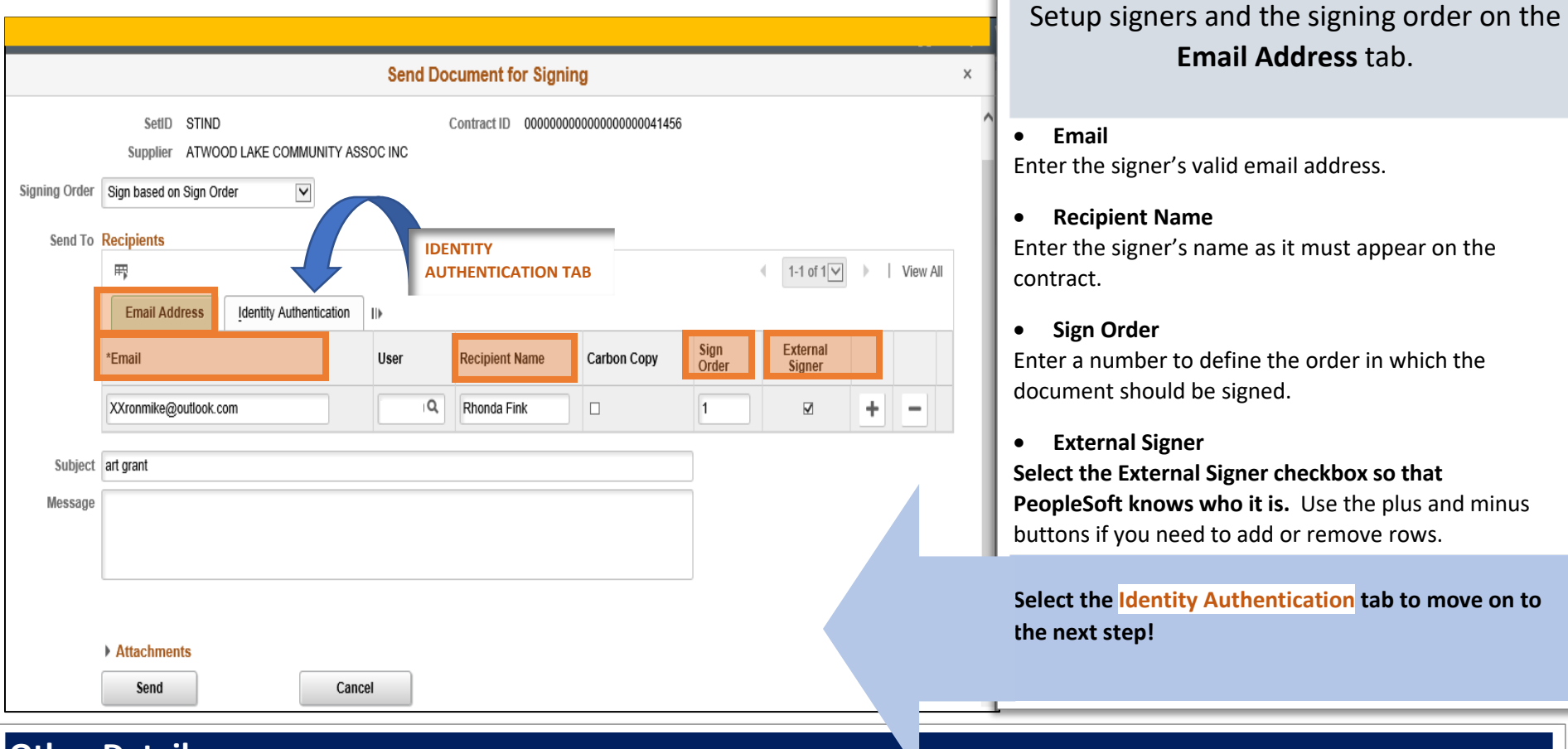

### **Other Details**

Before you setup signatures, ALWAYS verify that the contract is the correct document and version.

The name entered as the Recipient Name will default as the signature for the signer, so the spelling must be correct. The signer could decline to sign if something isn't right.

Keep these things in mind.

- External signers should always be first; that's the State's requirement.
- DocuSign will send email notifications to signers in the order you specify
- Don't forget and leave the Sign Order blank; because of the embedded Sign Here tags signatures might end up in the wrong places.

**STEP 1**

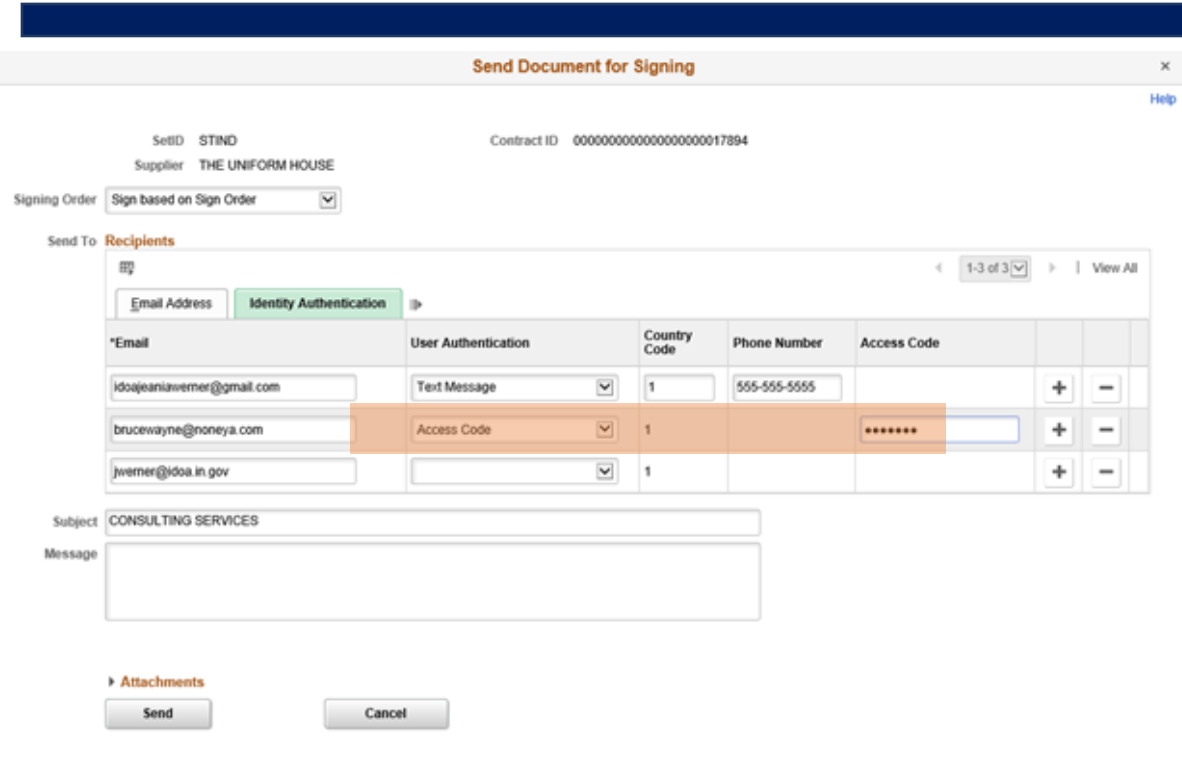

### **STEP 2**

#### Set up the External Signer authentication.

#### • **User Authentication**

From the User Authentication field drop down list, select text message as the authentication method *for the external signer*.

The signer must have a mobile device that can accept text or SMS messages; enter the valid phone number in the field.

If that method can't be used, from the User Authentication field drop down list, select access code.

The access code must be at least six characters (50 character maximum) and include one letter and one number.

You'll need to send the access code you entered to the signer(s) by email, phone or fax right before or right after you click Send.

#### **Other Details**

Signer authentication is not system-enforced.

The State's definition of electronic signature requires authentication for *external signers* but not for internal signers.

If you're using the access code method, we recommend that you use something simple like your initials and the last

five digits of the Contract ID number. For example, JW99999. Be aware that the code won't be visible to you as you

enter it, so be careful and make a note of it!

**Oversight agency approvers may deny your contract if External Signers have not been authenticated.** 

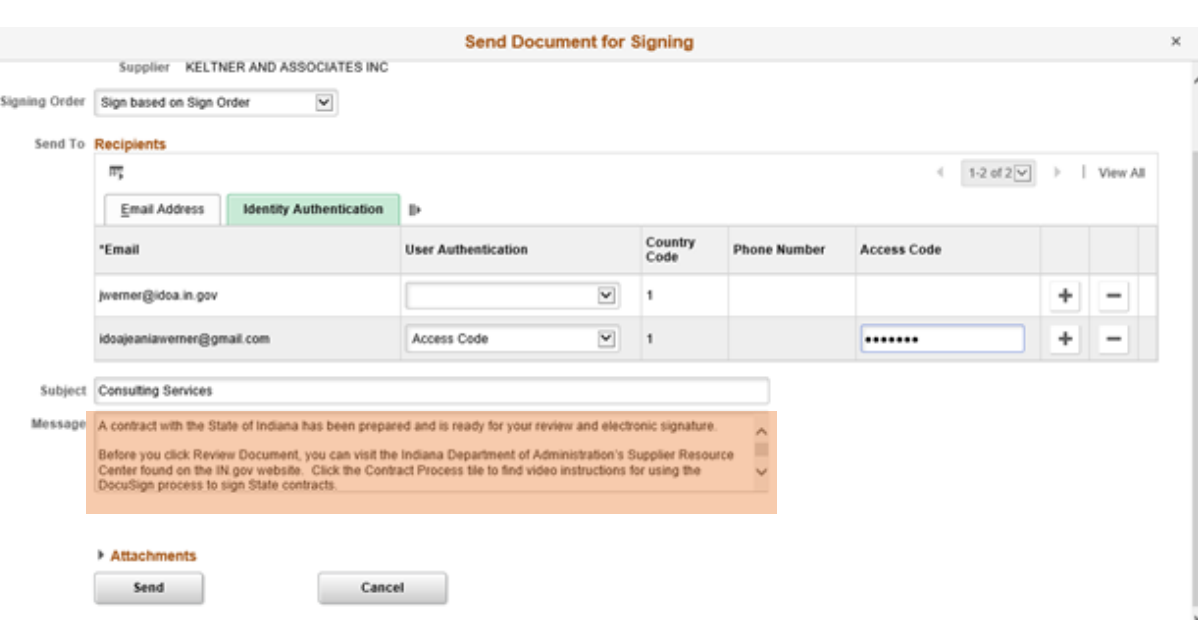

### **STEP 3**

#### Prepare the email notification.

The DocuSign email notification that is sent to signers will include what's written in the Subject and Message fields at the bottom of the Send Document for Signing page.

#### **1. The Subject Line**

Adjust the wording in the Subject field as you prefer to identify the document to be signed.

#### **2. Message for Signers**

There will be system-generated text in the notification to signers.

**If you update it, do not use quotation marks inside the message field!** 

#### *USING DOCUSIGN WITH PS SCM*

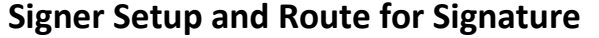

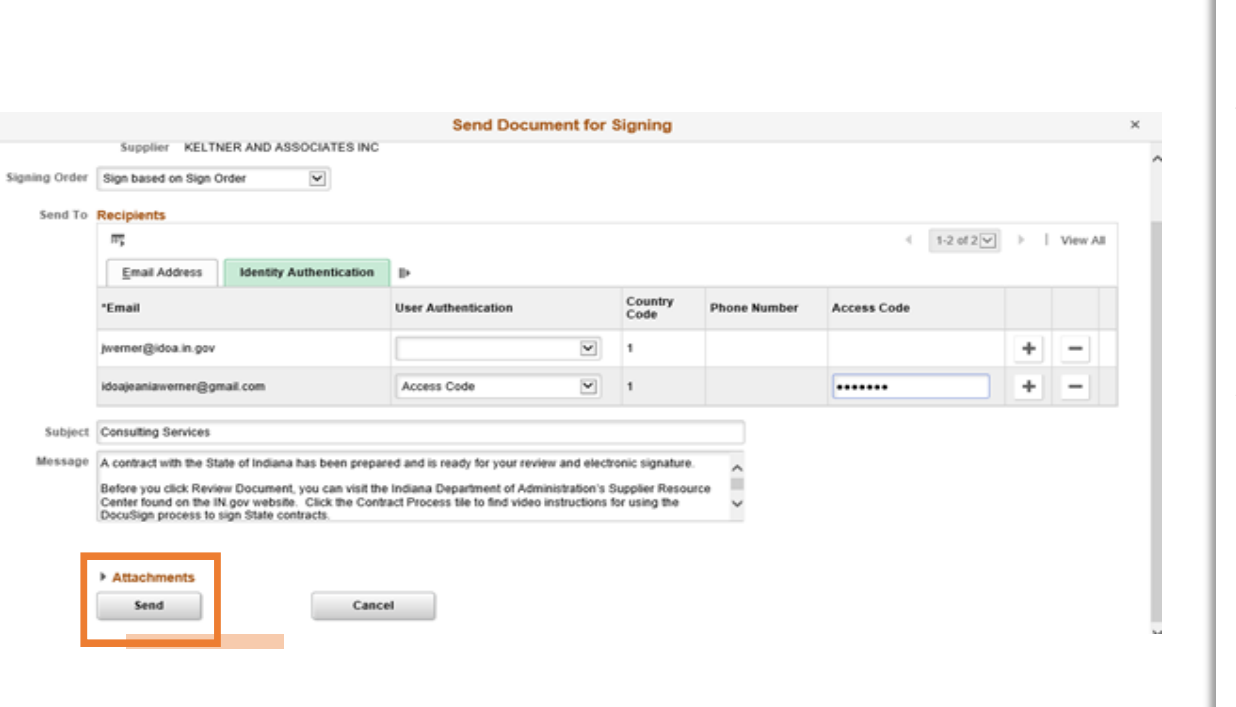

**STEP 4** Send for Signature. Last chance! Before you send it out, check one last time to make sure you've got the bases covered.  $\checkmark$  email address is good  $\checkmark$  Recipient's name spelled correctly

- $\checkmark$  Sign Order designated
- $\checkmark$  Checkbox selected for External Signer
- $\checkmark$  Identity Authentication set up for External Signer(s)

All set? Okay, let's do this!

Click the **Send** button.

### **Other Details**

The Review Document email notification will be sent to the first signer.

After the first signer has finished, an email notification will be sent to the next signer in line, and so on.

AWESOME JOB!

### **Uh-Oh! There's a Problem.**

# <span id="page-9-0"></span>**DOC CAN'T BE SENT**

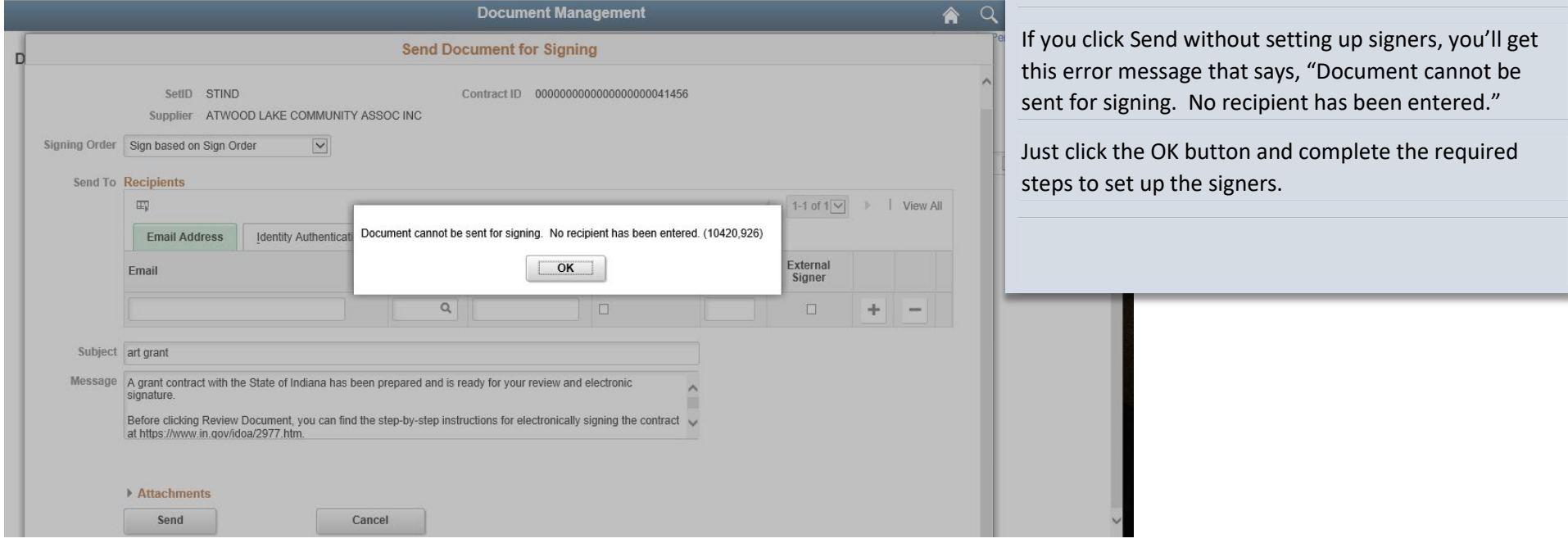

**GOT AN ERROR?**

**Let the signing begin.**

# <span id="page-10-0"></span>**TRACK THE STATUS**

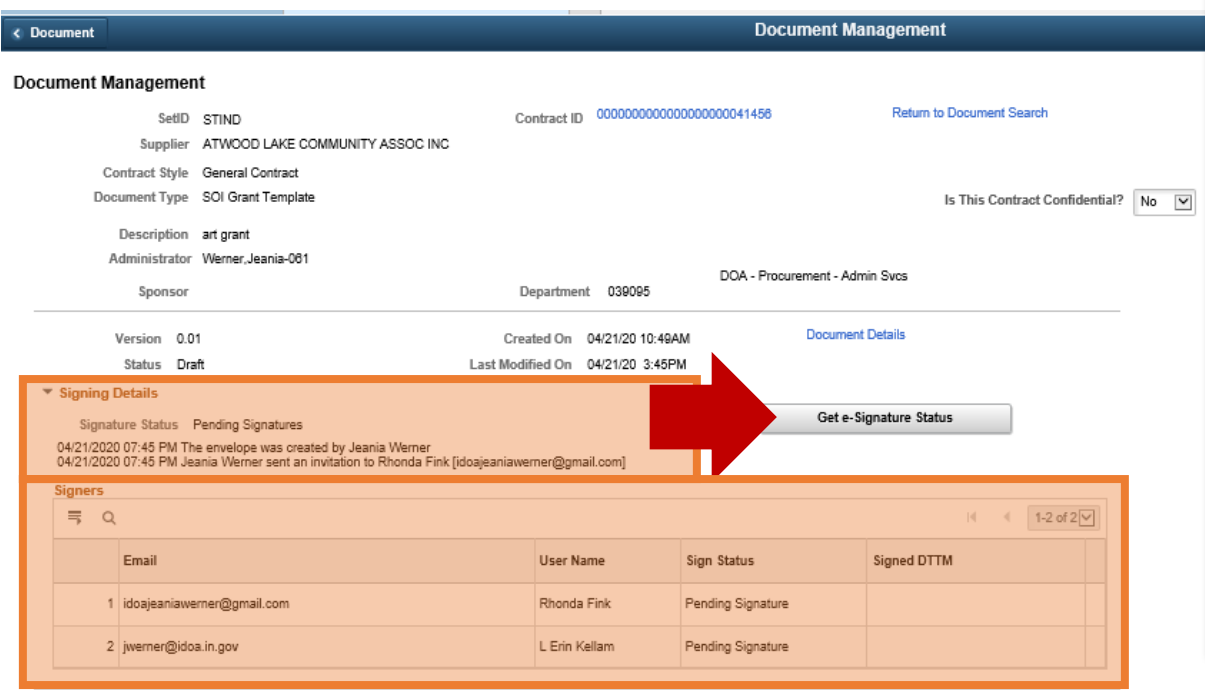

View and Edit Options: **View Document** Add Supplemental Documents **Document Modification Summary Document Version History** 

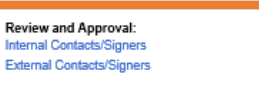

Review

Extern

**Generation Log** 

**Other Document Actions:** 

**Cancel Signature Process** 

**Deactivate Document** 

### **SIGNING DETAILS**

After you click Send, the Document Management page will update and display info about your actions.

Under **Signing Details** it'll show the date/time you created the DocuSign envelope and sent the invitation (to sign) to the first signer.

Under **Signers** it'll show the Sign Order, email address, User Name and Sign Status for all signers entered.

This is the only place you can verify the signer information after clicking Send.

**The info on this page won't update until** *you* **click the Get e-Signature Status button** *after* **the signers have signed.**

#### **Return to sender.**

# <span id="page-11-0"></span>**DOCS NOT DELIVERED**

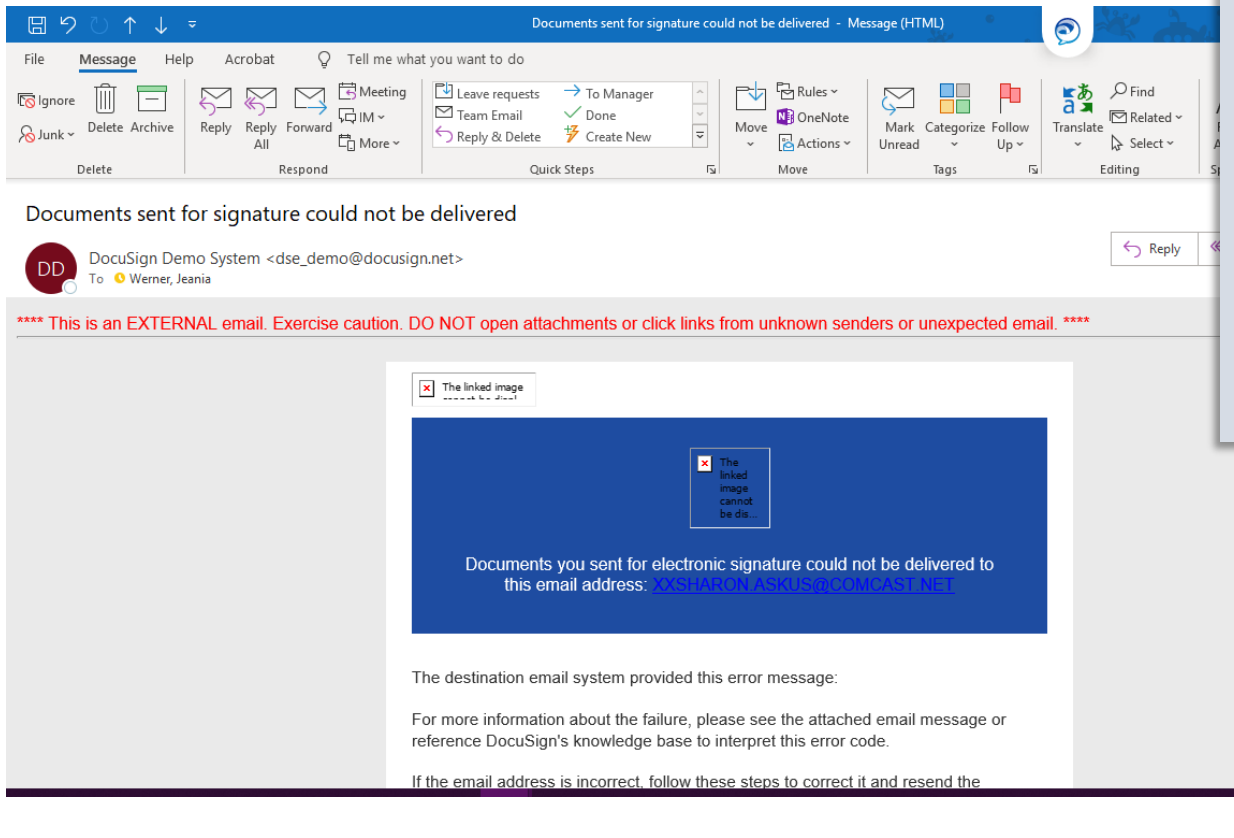

## **YOU'LL GET A MESSAGE**

If the signer email address is invalid, you'll receive a message like this one to let you know the documents couldn't be delivered.

No problem.

Make sure you have the correct email address, then just follow the steps to cancel the e-Signature process and you can update the info.

**Signing declined.**

 $\begin{array}{c} \hline \Xi \end{array}$ 

# <span id="page-12-0"></span>SIGN PROCESS VOIDED

**DoouCian** 

Voided: consulting contract Trash x

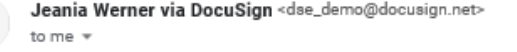

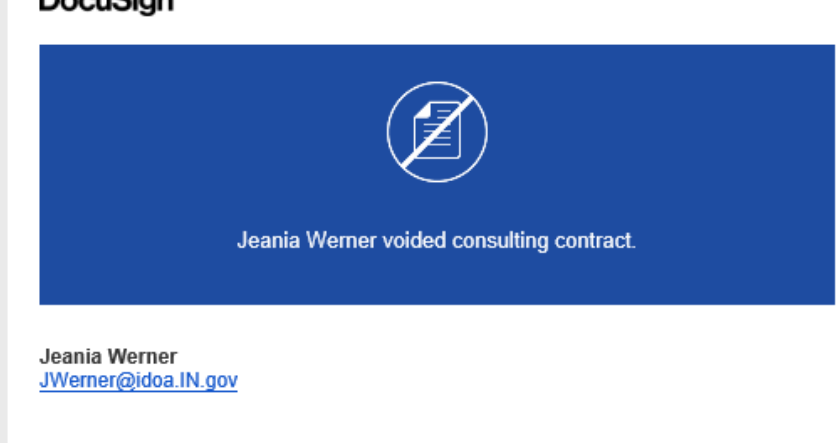

consulting contract has been voided for the following reason: Cancel All Signatures:

### **YOU'LL GET A MESSAGE**

If the signer declines the invitation to sign (in the case of an External Signer) or "voids" the contract ( when an Internal Signer says no), you'll get a notification like this one. The signers will get it, too.

Tue, Apr 21

Maybe the signer's name was wrong, or maybe there's a problem with something in the contract document. You'll have to figure that out, but we can fix this so it can be sent again.

**Follow the procedures to cancel signatures, and you're all set.** 

### **Need to stop the signing?**

# <span id="page-13-0"></span>**CANCEL SIGNATURES**

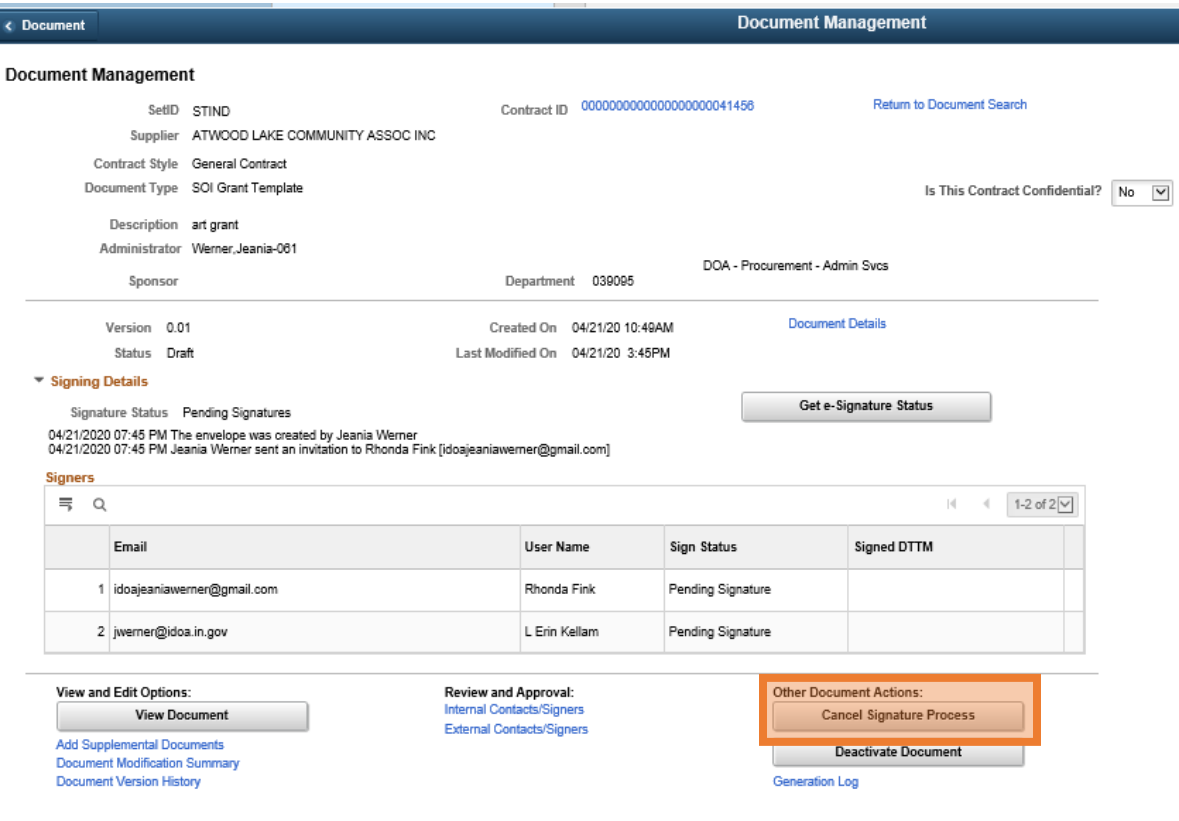

## **STOP THE PROCESS**

If at any time for any reason you need to stop the e-Signature process, just follow these steps.

**1.** Click the **Cancel the Signature Process** button.

Email notifications will be sent to all parties.

- **2.** Clear the info **(literally delete the information from the page)** on the Internal Contacts/Signers and External Contacts/Signers pages.
- **3.** When you're ready to try again, repeat the steps to setup the signers and send for signature.

### **It's a done deal.**

↑ ↓ =

Help

Acrobat

 $\mathbb{R}^2$ 

Message

血

日り

File

**I**slgnore

## <span id="page-14-0"></span>SIGNING CANCELLED

 $Q$  Tell me what you want to do

 $\Box$  Proc agent emails  $\rightarrow$  To Manager

 $\Box$  Team Email  $\qquad$  Done

 $\overline{\phantom{a}}$  Meeting

**同**IM∼

 $\sum$ 

### **YOU'LL GET A MESSAGE**

If you cancel signing, you and all the signers will get an email notification like this one to let you know the

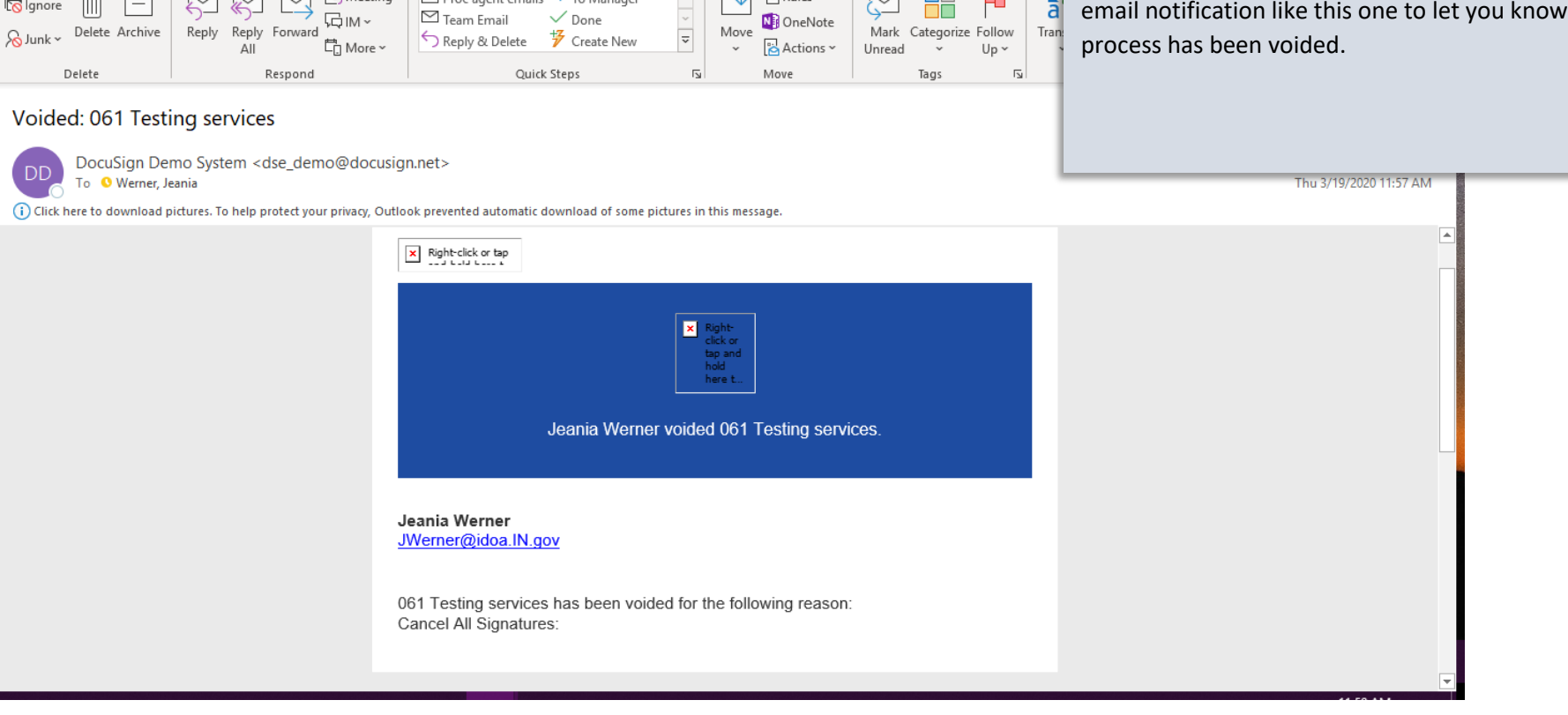

Po Rules ~

**N**a OneNote

Voided: 061 Testing services - Message (HTML)

₩

 $\bigcirc$ 

ă

þ

 $\blacksquare$ 

**Signers need some help?**

# <span id="page-15-0"></span>SIGNING INSTRUCTION

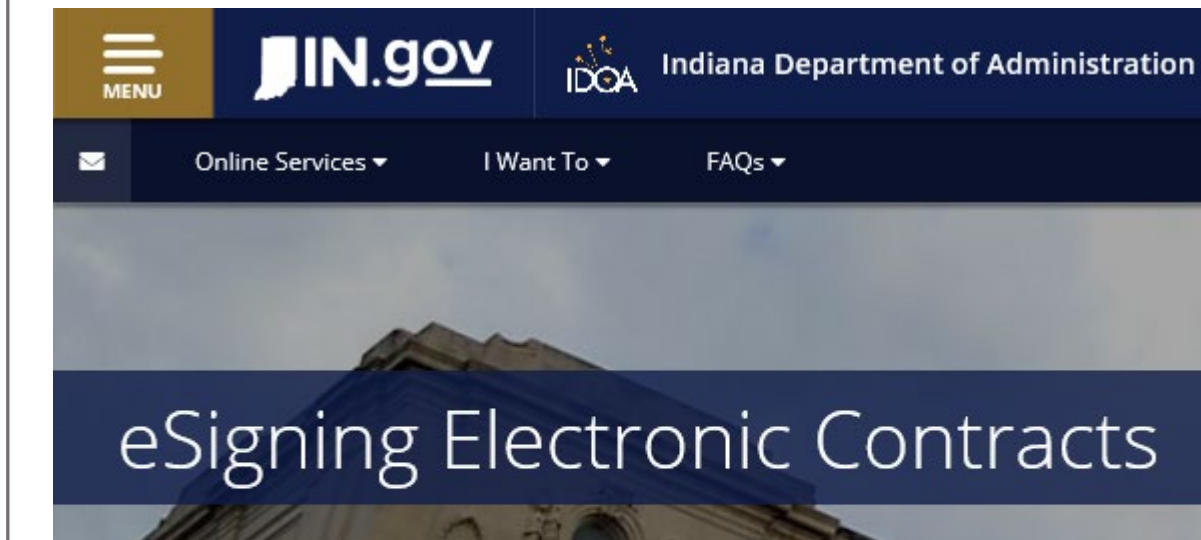

### **VISIT THE WEBPAGE**

The procedures for signing an SCM document electronically with DocuSign are pretty simple; many signers will likely make their way through the procedure without additional instruction.

For those who might not be as confident or would just like to make certain they've got it covered, detailed step-by-step instruction is available on IDOA's website at:

[https://www.in.gov/idoa/2977.htm.](https://www.in.gov/idoa/2977.htm)

The State of Indiana is using the Supplier Contract Management module (SCM)

**Inquiring minds want to know.**

DocuSign Demo System <dse\_demo@docusign.net>

**DD** 

To <sup>O</sup> Werner, Jeania

# <span id="page-16-0"></span>DOCUMENT VIEWED

#### 日 Erin Kellam viewed 061 Testing services - Message (HTML) ∩ ↑.  $Q$  Tell me what you want to do File Message Help Acrobat  $\sum$  B Meeting  $\mathbb{Z}$  Leave requests  $\rightarrow$  To Manager Pa Rules ~  $\frac{1}{2}$ m ₩  $K$ **In Ignore**  $\checkmark$  Done n a  $\Box$  Team Email  $\Box$ IM ~ OneNote Move  $\Omega$ Junk ~ Delete Archive Reply Reply Forward  $\overline{a}$ Mark Categorize Follow Translate  $\mathcal{F}$  Create New Reply & Delete <sup>由</sup><br>『I More ~ Actions ~ Unread  $\sim$  Up  $\sim$  $\ddot{\phantom{1}}$  $\Delta$ II  $\mathbf{v}$ Quick Steps Delete Respond Move Tags Erin Kellam viewed 061 Testing services

## **YOU'LL GET A MESSAGE**

After a signer clicks Review Document in the DocuSign email they receive, you'll get a message to let you know the person opened and viewed the documents you sent.

Pretty cool!

 $\mathcal{P}$ Fir

 $\overline{\boxdot}$  R

 $\lambda$ s

Editing

 $\leftarrow$ 

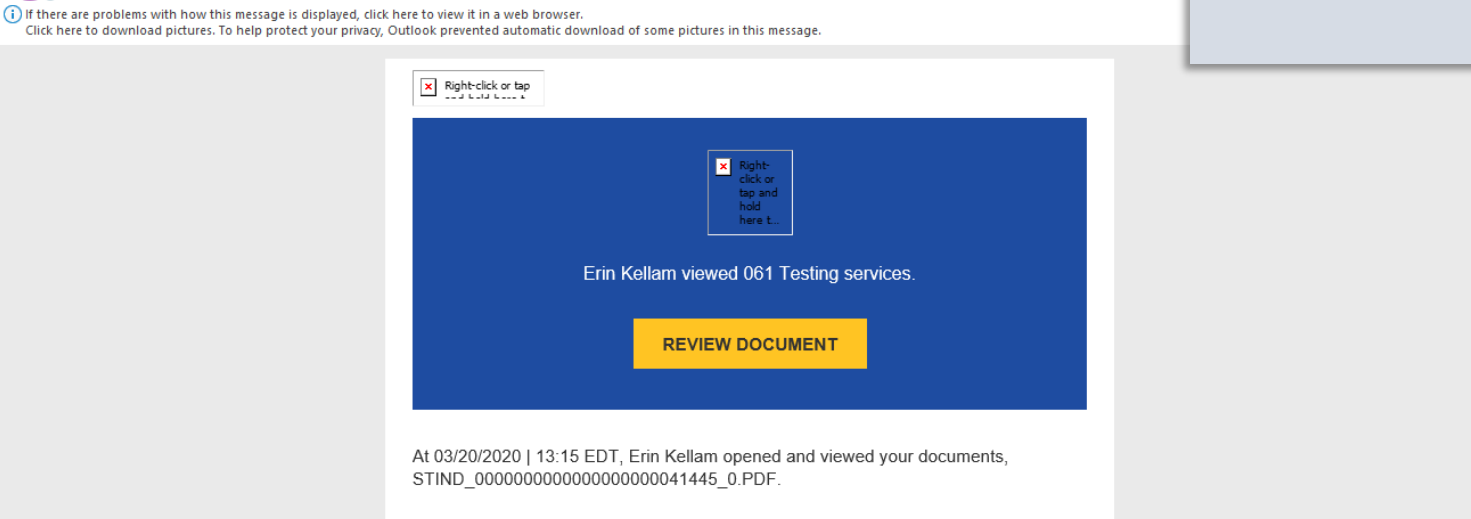

**Inquiring minds want to know MORE.**

## <span id="page-17-0"></span>**AUTHENTICATION FAILED**

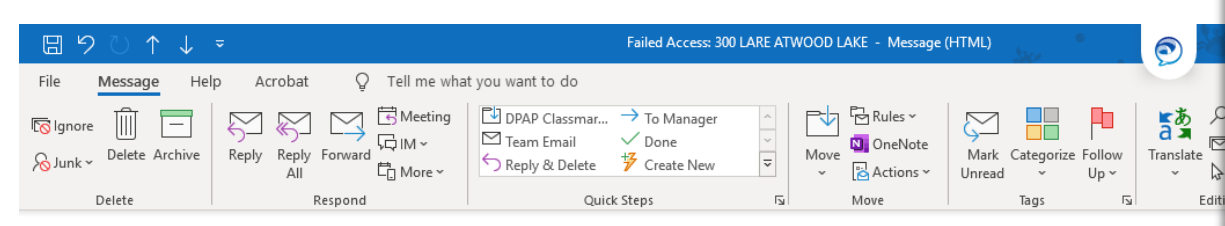

#### Failed Access: 300 LARE ATWOOD LAKE

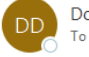

DocuSign Demo System <dse\_demo@docusign.net> To <sup>O</sup> Werner, Jeania

(i) If there are problems with how this message is displayed, click here to view it in a web browser.

Click here to download pictures. To help protect your privacy, Outlook prevented automatic download of some pictures in this message

## **YOU'LL GET A MESSAGE**

If a signer isn't able to authenticate his or her identity for whatever reason, you'll get notification like this one to let you know.

You'll need to figure out why it failed; maybe it was the wrong phone number, or maybe it was entered incorrectly by mistake.

It's okay. We can fix it!

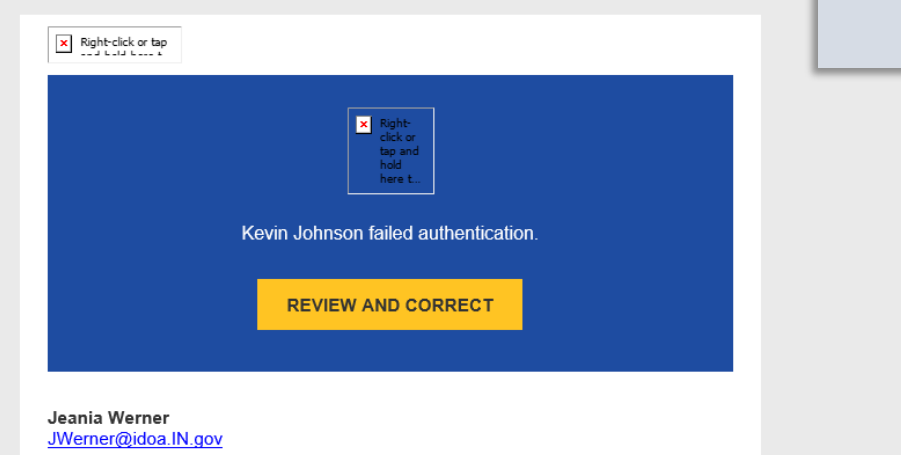

15

**Let's try again.**

# <span id="page-18-0"></span>**AUTHENTICATE REPAIR**

#### **Document Management Document Management** Contract ID 0000000000000000000041456 Return to Document Search SetID STIND Supplier ATWOOD LAKE COMMUNITY ASSOC INC Contract Style General Contract Document Type SOI Grant Template Is This Contract Confidential? No Description art grant Administrator Werner.Jeania-061 DOA - Procurement - Admin Sycs Department 039095 Sponsor **Document Details** Version 0.01 Created On 04/21/20 10:49AM Last Modified On 04/21/20 3:45PM Status Draft **Signing Details** Get e-Signature Status Signature Status Pending Signatures 04/21/2020 07:45 PM The envelope was created by Jeania Werner 04/21/2020 07:45 PM Jeania Werner sent an invitation to Rhonda Fink [idoajeaniawerner@gmail.com]<br>04/21/2020 07:51 PM Phone Authentication Failed for Rhonda Fink ■ Q  $|4|$   $|1-2$  of 2 $\boxed{\nabla}$ Email **User Name** Sign Status Signed DTTM 1 idoajeaniawerner@gmail.com Rhonda Fink Pending Signature 2 jwerner@idoa.in.gov L Erin Kellam Initial View and Edit Options: Review and Approval: **Other Document Actions:** Internal Contacts/Signers **View Document Cancel Signature Process External Contacts/Signers Add Supplemental Documents Deactivate Document Document Modification Summary Document Version History** Generation Log

## **HERE'S THE DRILL**

• Make your way back to the Document Management page.

• Click the **Get e-Signature Status** button.

The Signing Details section will update to show **Authentication Failed** for the signer.

From here, follow the steps to cancel the e-Signature process and you can start again.

**The signers are finished.**

# <span id="page-19-0"></span>SIGNING COMPLETE

#### Completed: 061 Testing services - Message (HTML) 日 ↑ ↓ = ∩ File Message Help Acrobat Q Tell me what you want to do When the last signer has finished signing the BRules ~  $\frac{1}{2}$  $\varphi$ Meeting Proc agent emails  $\rightarrow$  To Manager m  $\boxtimes$ 모 - 모  $\approx$ **R** Ignore  $\vert$  ,  $\vert$ document, you'll get a notification to let you know the  $\Box$  Team Email  $\lor$  Done **N** OneNote  $\boxdot$ F **同**IM∼ Move Translate Delete Archive Reply Reply Forward Mark Categorize Follow  $\lambda$ Junk ~ S Reply & Delete ア Create New  $\frac{1}{\sqrt{2}}$  Actions  $\sim$  $\sqrt{4}$ **□**<br>In More <sub>→</sub> All  $\rightarrow$ Unread  $\overline{\phantom{a}}$  Up  $\overline{\phantom{a}}$  $\sim$ signature process has been completed. Delete Respond Quick Steps  $\overline{N}$ Move Tags Editin Time for a High-Five!Completed: 061 Testing services DocuSign Demo System <dse\_demo@docusign.net> To © Werner, Jeania (i) If there are problems with how this message is displayed, click here to view it in a web browser. \*\*\*\* This is an EXTERNAL email. Exercise caution. DO NOT open attachments or click links from unknown senders or unexpected email. \*\*\*\*  $\times$  The linked image  $\blacksquare$ Your document has been completed. **VIEW COMPLETED DOCUMENT** All signers completed 061 Testing services

**YOU'LL GET A MESSAGE**

### **Let's wrap it up.**

## <span id="page-20-0"></span>**DETAILS IN SCM**

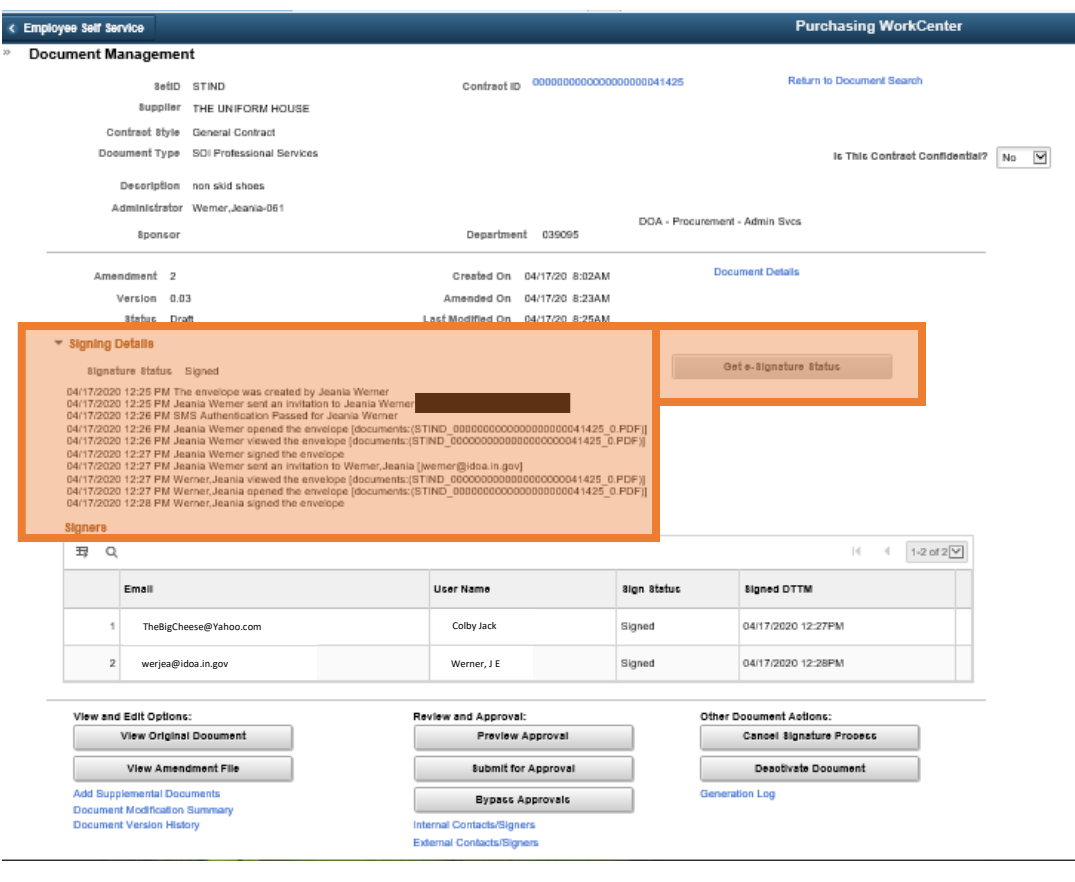

### **UPDATE THE INFO**

- Make your way back to the Document Management page.
- Click the **Get e-Signature Status** button to refresh the page and update the Signing Details section.

If everything went according to plan, you'll see all the steps completed.

- Each external signer's identity authenticated
- Envelope opened by each signer
- Envelope viewed by each signer
- Envelope signed by each signer

This information will remain on the page until an Amendment is created.

#### **Verify the signing.**

## <span id="page-21-0"></span>**CHECK THE SCM DOC**

#### **Agreement to Use Electronic Signatures**

I agree, and it is my intent, to sign this Contract by accessing State of Indiana Supplier Portal using the secure password assigned to me and by electronically submitting this Contract to the State of Indiana. I understand that my signing and submitting this Contract in this fashion is the legal equivalent of having placed my handwritten signature on the submitted Contract and this affirmation. I understand and agree that by electronically signing and submitting this Contract in this fashion I am affirming to the truth of the information contained therein. I understand that this Contract will not become binding on the State until it has been approved by the Department of Administration, the State Budget Agency, and the Office of the Attorney General, which approvals will be posted on the Active Contracts Database: https://fs.gmis.in.gov/psp/guest/SUPPLIER/ERP/c/SOI\_CUSTOM\_APPS.SOI\_PUBLIC\_CNTRCT S.GBL

In Witness Whereof, Contractor and the State have, through their duly authorized representatives, entered into this Renewal. The parties, having read and understood the foregoing terms of this Renewal, do by their respective signatures dated below agree to the terms thereof.

#### THE UNIFORM HOUSE

DocuSigned by: Jeania Werner

Title: Project Coordinator

Date: 4/17/2020 | 08:27 EDT

Indiana Department of Administration

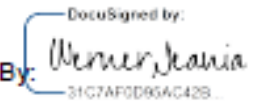

Title: The Big Cheese

Date: 4/17/2020 | 08:28 EDT

### **SIGNATURES ALL SET?**

Always check your contract's signature page to make sure that the signatures are complete and correct.

If everything looks good, you're ready to Submit for Approval (back to the existing SCM procedures).

If there's a problem, you'll need to follow the steps to cancel the e-Signature process; then you can start again.

The Big Cheese?

#### **Tracking the details.**

# <span id="page-22-0"></span>**DOCUMENT HISTORY**

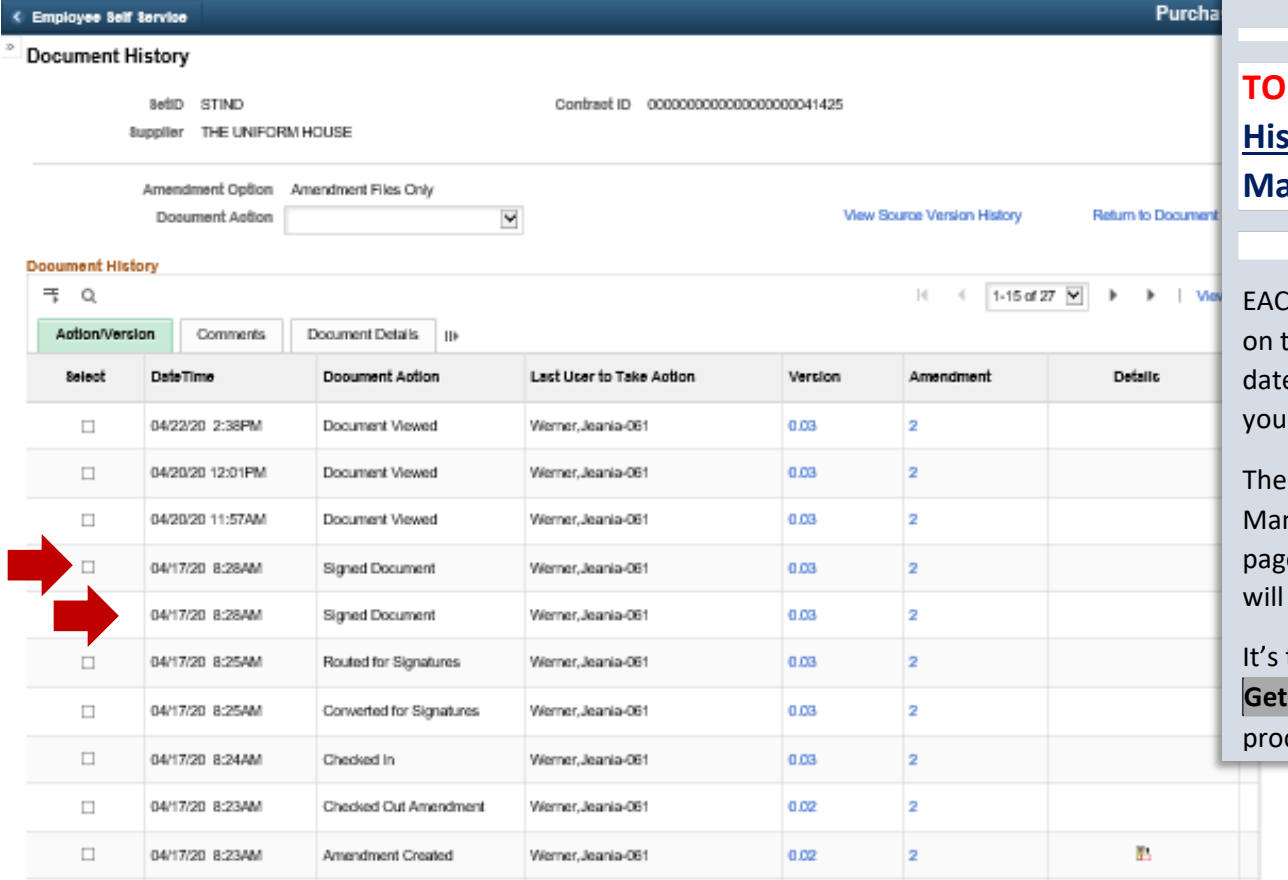

## **HERE'S THE STORY**

**GET HERE, click the Document Version History link from the Document Management page.**

EACH TIME you click the **Get e-Signature Status** button the **Document Management** page, a new effective ed row is added in Document History showing that signed the document.

**Get e-Signature Status** button on the Document nagement page refreshes the Document History e (displayed here); No record of signing activities exist in version history *until you click the button*.

tricky. That's why it's important to click the **e-Signature Status** button throughout the signing cess to keep things up-to-date.